## **PIC24 Disassembler Crack Free License Key [32|64bit] (April-2022)**

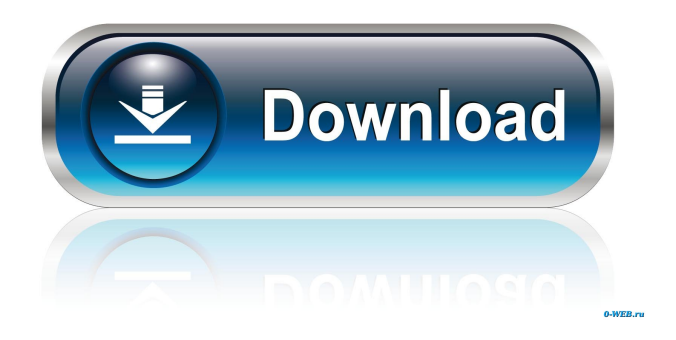

**PIC24 Disassembler Crack+ For PC**

PIC24 Disassembler is a free software to disassemble PIC24 microcontrollers in both hex and binary format, as well as to list all the resources used by the disassembled PIC24 microcontroller. It also displays all the global registers and the various sections of the microcontroller. For this download, we also added a GCC toolchain. See All the options in the settings-menu allow you to control the disassembly output, as well as the speed of the disassembly. PIC24 Disassembler Features: - Disassembles in a pure binary output, the disassembled bytes of the microcontroller can be displayed on a plain text file or on a hex file using the options in the settings menu. - Disassembles the program or Flash memory. - Disassembles the

section or global registers. - Disassembles in bytes, hence also the memory-map of the processor is displayed. - Disassembles in hexadecimal format, thus the first 1kb of the microcontroller can be displayed. - Disassembles in both hex and binary format at once. - Disassembles in pure binary, which means it doesn't display any

instruction in the disassembly. - Disassembles in pure binary, this disassembler doesn't output any instructions in the disassembly, but it displays the memory-map of the microcontroller. - Disassembles in pure binary, this disassembler doesn't output any instructions in

the disassembly, but it displays the memory-map of the microcontroller. - Disassembles in binary and displays the memory map at the same time, hence the disassembly is more easier to read

than the previous option. - Disassembles in pure binary, this disassembler doesn't output any instructions in the disassembly, but it displays the memory-map of the microcontroller. - Disassembles the program or Flash memory, - Disassembles the section or global registers, - Disassembles in hexadecimal format, hence the first 1kb

of the microcontroller can be displayed. - Disassembles in hexadecimal format, hence the first 1kb of the microcontroller can be displayed. - Disassembles in hexadecimal and displays the memory map at the

**PIC24 Disassembler Crack Keygen For (LifeTime) (Final 2022)**

Keylogger macro for the Atmel Corporation's "PIC24"

microcontroller, written in BASIC and dedicated to the "CAPICOM" assembly language version of the same assembly, also provided in the documentation supplied with the PIC24 development kit. The macro supports 24 simultaneous key presses, runs for a set amount of time before looping until the user manually stops it, is thus mainly useful for Security Auditing applications. Source Code: keymacro.bas (Cascading comment is a part of the source code, avoid to edit it) keymacro.glb (Capicom (assembly) language source code) keymacro.txt keymacro.pdf Download: You can download keymacro.bas (Cascading comment is a part of the source code, avoid to edit it), keymacro.glb (Capicom (assembly) language source code) and keymacro.txt from the following link: 77a5ca646e

## **PIC24 Disassembler Crack + Download**

Disassembles a binary file of the specified type. PIC24 type target codes are always set to 16 bits. To start disassembling set the PIC24 processor in the PIC24 Target Selection drop down list. When setting the processor in the Target Selection drop down list the "Device Support" tab should be set to: Compiler Settings: Set the "Device Support" tab to: Load '00.00.01.00.8 If "in-circuit debug monitor" is not selected in the Device Support tab then PIC24 Disassembler is not loading the correct program file for the processor being disassembled. Memory Options: Set the "Memory Size" to: Start disassembling a program from: A new program is created to load the binary file and thusly a new program file is created to disassemble. The new program file can be renamed by right-clicking on the file name in the panel and clicking on "Rename". After renaming the program file it should be loaded and executed. "PIC24 Load" only loads new programs that have been created with a new directory. When "PIC24 Load" is used to load a binary file that was not loaded with a new program file it either errors or creates a new program file. The two choices are: 1. The program file is renamed so it is not confused with the original binary file. 2. The program file is overwritten by the binary file so the binary file is renamed and the PIC24 Load program files has a new file name so it is not confused with the original binary file. If "PIC24 Load" creates a new program file then it is renamed

automatically. To verify the PIC24 Load program files are loaded select Tools > Debug > PIC24 Load Program Files. It should list the program files that have been loaded. To delete the program file an old program file must be loaded by selecting: Tools > Debug > PIC24 Load Program Files > Open > Select the program file. If an old program file is selected and the "Delete" button is selected then PIC24 Disassembler will delete the program file. To delete the original binary file an old binary file must be loaded by selecting: Tools > Debug > PIC24 Load Program Files > Open

**What's New in the PIC24 Disassembler?**

This application disassembles a PIC24 microcontroller using the external MPLABX® IDE. The tool is executed from the MPLAB X application, using an external monitor. To build this tool, you must first download and build the MPLAB X IDE and the MPLAB disassembler. The MPLAB disassembler has been designed specifically for use with the PIC24 microcontroller and is required if you wish to use the tool. It should be noted that the build process to produce the MPLAB disassembler is very complex and takes approximately 5 hours to run. It is recommended that you build the MPLABX IDE first, as it can be used to build the PIC24 assembly language file that is used for the disassembler. Installation: 1. Download the MPLAB disassembler, unzip it to a suitable location and double click on the setup.exe file. The application is usually

found under the disassembler folder. 2. The application requires that the PIC24 Linker Command File (\*.GLD) and the Include file are in the correct place for the PIC24 architecture that you want to disassemble. 3. Set the application memory size in bytes. See also: MPLAB X, Microchip PIC24 MCU IDE and MPLAB disassembler This application is limited to the PIC24 microcontroller only. Usage: 1. Choose File -> Open. 2. Select the MPLAB disassembler executable from the tools folder. 3. The application will open a screen allowing you to select the memory size in bytes and the processor architecture to disassemble. The disassembly process will begin. 4. Save the disassembled code to disk using File -> Save As. Notes: 1. The disassembler will stop if either a bad memory size is set or a bad processor is selected. If the bad memory size is set, then the application is terminated. If the bad processor is selected, the application continues on with the selection of the next valid processor. 2. The application memory size must be set correctly if the disassembler is to produce valid results. The size should be set correctly to avoid any additional memory being allocated by the tool. The correct size can be found using a combination of the MPLAB disassembler and MPLAB X. License: This tool is provided by Microchip free of charge for educational use only. Copyright: © Microchip Technology Inc. All rights reserved. The use of this software is governed by the Microchip license agreement found in the README file that accompanies the MPLAB X distribution. See the license file accompanying this product for the terms and conditions. This product contains the contents of

**System Requirements:**

Hardware: Windows 7 Windows 8 Windows 8.1 Windows 10 Mac OS X 10.7 or later Software: DirectX 11 Compatible Video Card DirectX 11 Compatible Processor 1 GB Ram 512 MB Video RAM 1280x1024 Screen Resolution DVD Drive If you have problems with those requirements you can also use another Windows program to stream your Xbox 360 live streams. Using Xbox360live from xbox.com, you can get a xbox live streaming

## Related links:

<http://conbluetooth.net/?p=1448> [https://onefad.com/i1/upload/files/2022/06/jywrlDb8zcuLIxKFqmzu\\_06\\_5d4c353cdabf1134ff9bf938ed2a0a7d\\_file.pdf](https://onefad.com/i1/upload/files/2022/06/jywrlDb8zcuLIxKFqmzu_06_5d4c353cdabf1134ff9bf938ed2a0a7d_file.pdf) [https://bfacer.s3.amazonaws.com/upload/files/2022/06/inmX7n5zHpilHDxW9GH9\\_06\\_8873a43e7b4c8dd70de04d74ff94a6ca\\_fil](https://bfacer.s3.amazonaws.com/upload/files/2022/06/inmX7n5zHpilHDxW9GH9_06_8873a43e7b4c8dd70de04d74ff94a6ca_file.pdf) [e.pdf](https://bfacer.s3.amazonaws.com/upload/files/2022/06/inmX7n5zHpilHDxW9GH9_06_8873a43e7b4c8dd70de04d74ff94a6ca_file.pdf) <https://blossom.works/wp-content/uploads/2022/06/QuickPopup.pdf> <http://aprendeconmontessori.com/?p=1162> <https://paddlealberta.org/wp-content/uploads/2022/06/torrang.pdf> <https://biokic4.rc.asu.edu/sandbox/portal/checklists/checklist.php?clid=6537> <https://www.macroalgae.org/portal/checklists/checklist.php?clid=6867> <https://www.cch2.org/portal/checklists/checklist.php?clid=7165> <https://www.my-damas.com/wp-content/uploads/2022/06/bickgarn.pdf>